## **How to Deactivate a Company User**

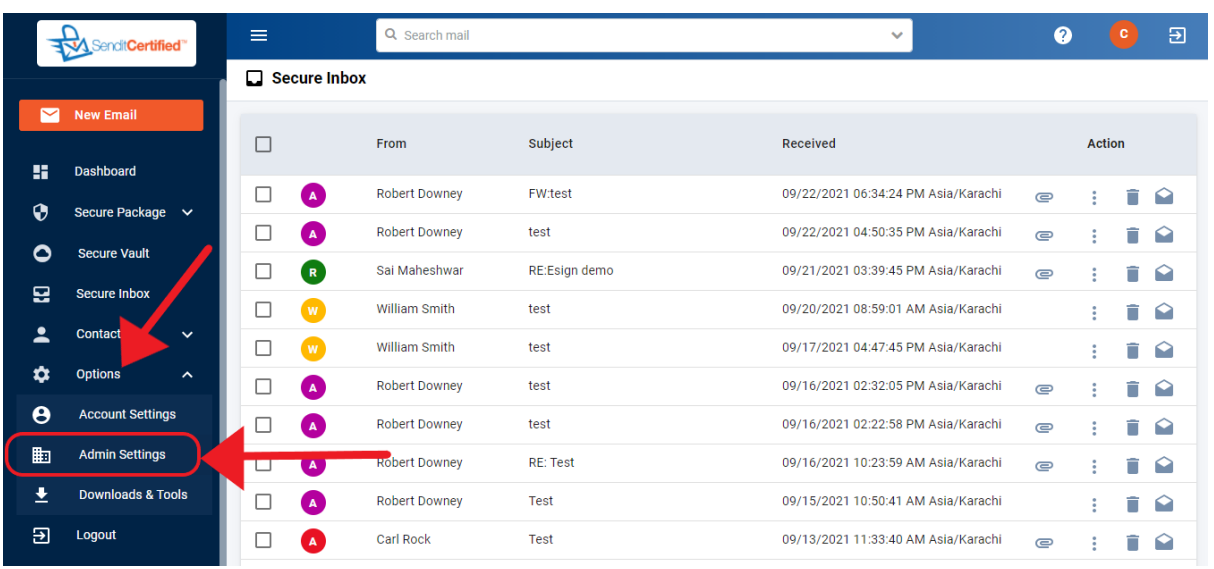

 $\rightarrow$  Log into your SenditCertified account and on the side menu click on the "**Options**" and select "**Admin Settings**".

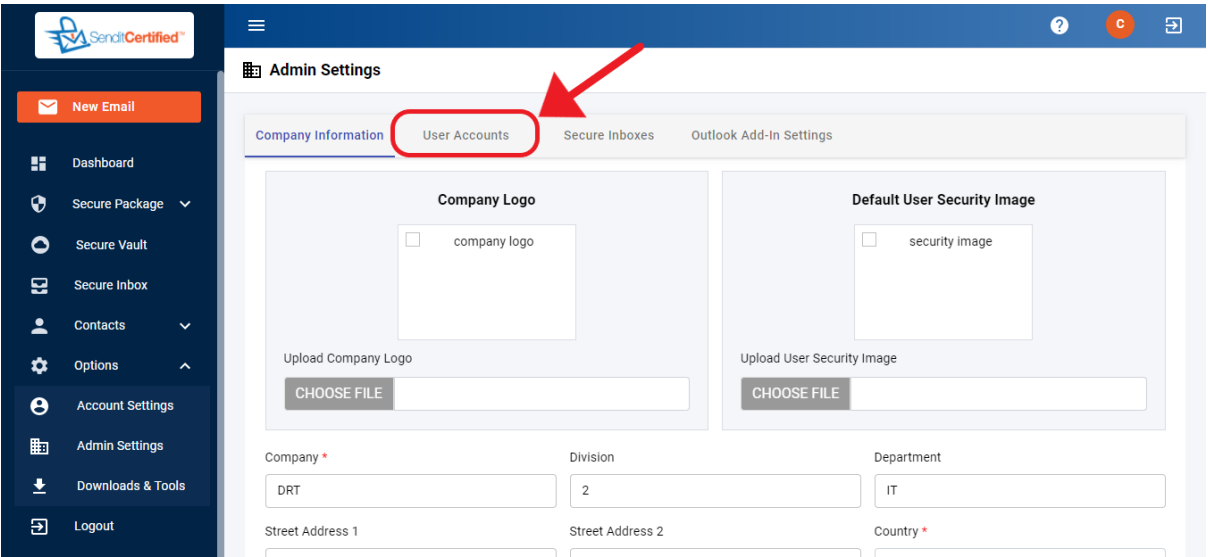

→Once you are in "**Admin Settings**" page select **"User Accounts**" tab.

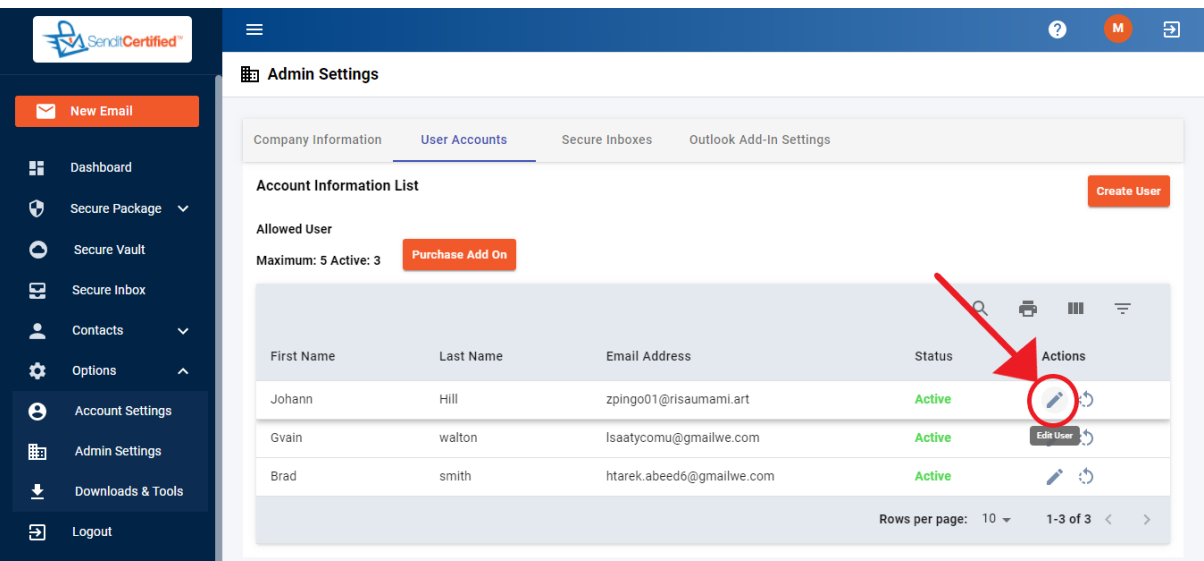

→Click on the "**Edit User**" icon for the user that needs to be deactivated.

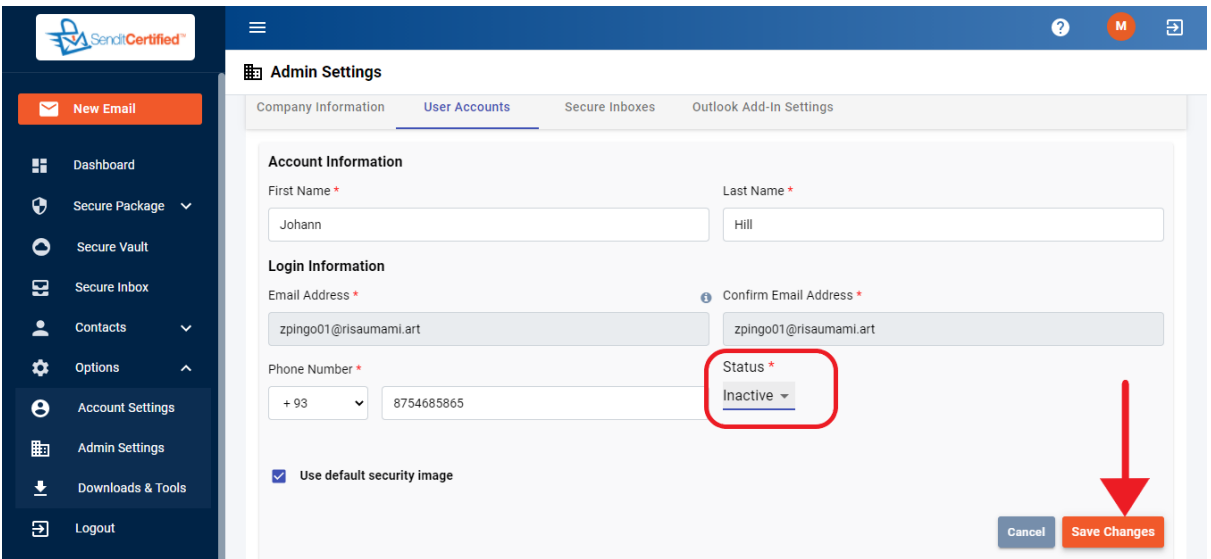

→ In status field change the status to "Inactive" and then click on the "**Save Changes**" button.

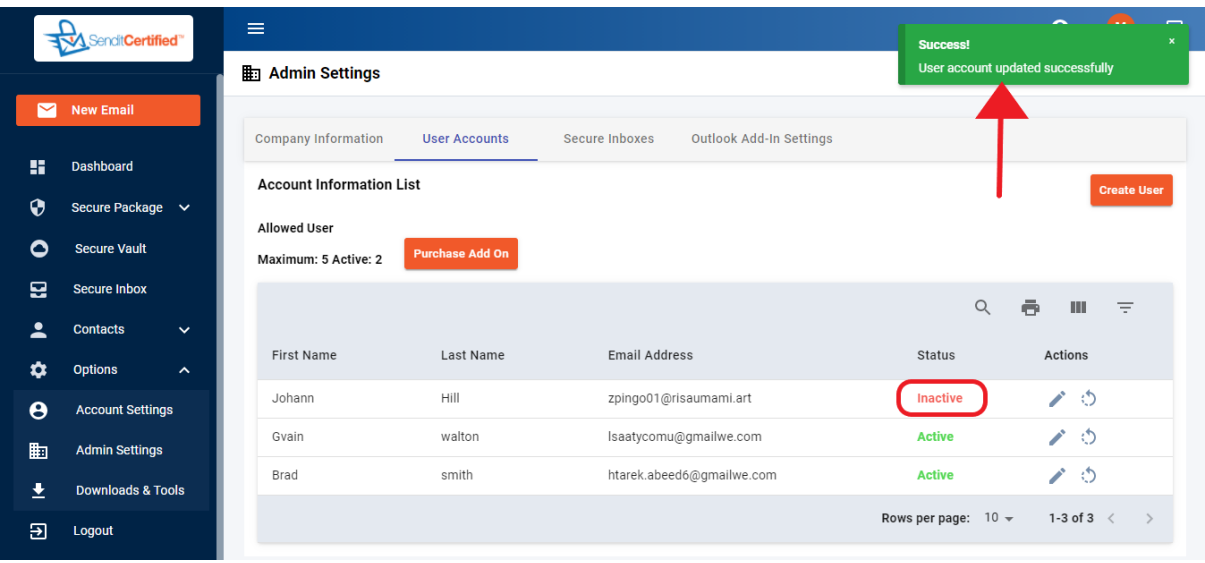

→Notice the status of <sup>a</sup> user is changed to "**Inactive**" and the user is deactivated. A success message is shown above as "**User account updated successfully**".

 $\rightarrow$  Repeat these steps to deactivate additional users.